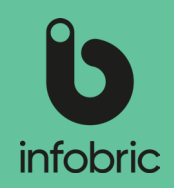

#### Översikt av gränssnittet i Infobric Site

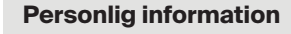

Klicka på ditt namn för att ändra lösenord, språk, e-postadress m.m.

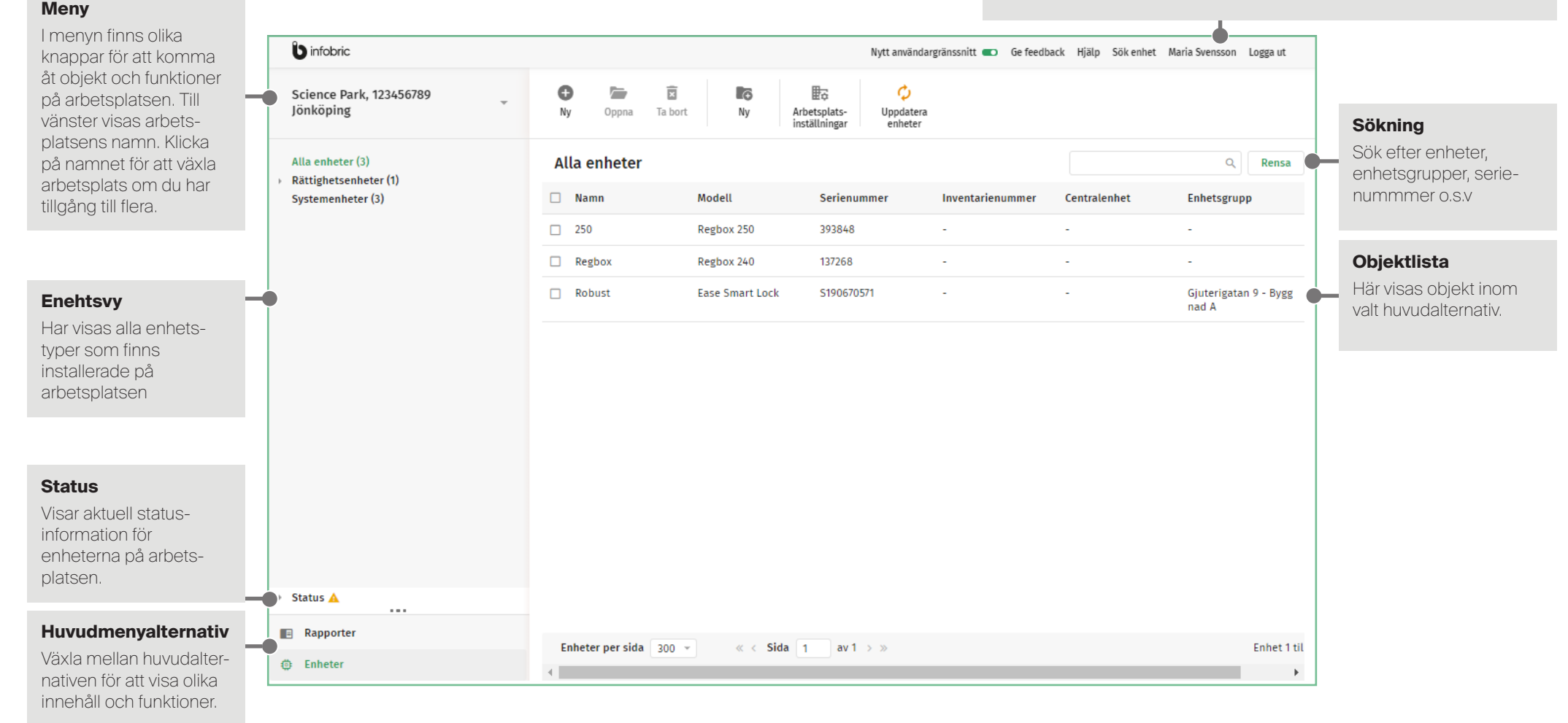

# Infobric Site Snabbguide - Konfiguratör Infobric Site Snabbguide - Konfiguratör

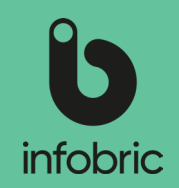

#### Logga in i Infobric Site

- 1. Öppna en webbläsare och gå till webbsidan https://site.infobric.com/
- 2. Logga in med användarnamn och lösenord.
	- Markera kryssrutan **Håll mig inloggad** för att logga in automatiskt nästa gång. **TIPS**
	- Tecknet **\** skriver du genom att samtidigt trycka ned **Alt Gr** och **?** på tangentbordet. **TIPS**

#### Växla arbetsplats

Om du har tillgång till flera arbetsplatser visas en pil till höger om arbetsplatsens namn längst till vänster i menyn.

- 1. Klicka på arbetsplatsens namn i menyn. Listan visar alla arbetsplatser som du har tillgång till.
- 2. Välj den arbetsplats som du vill arbeta med. Nästa gång du loggar in visas automatiskt den arbetsplats du senast arbetat med.

#### Skapa enhetsgrupper

Enhetsgrupper används för att gruppera enheter som styr rättigheter.

 En Regbox kan inte ingå i en enhetsgrupp. Använder du bara en Regbox kan du **OBS!** hoppa över detta stycke.

Det finns olika typer av enhetsgrupper beroende på användningsområde: Rättighet, Belysning, Uppvärmning och Ventilation. Skapa önskat antal enhetsgrupper efter behov och som bäst överensstämmer med arbetsplatsen.

- 1. Klicka på **Enheter** bland huvudalternativen.
- 2. Klicka på **Ny** i fältet **Enhetsgrupp** i menyn. Fönstret **Ny enhetsgrupp** visas, och i den anger du de värden som ska gälla för den nya enhetsgruppen.
- 3. Klicka på **Skapa enhetsgrupp** när du är klar.

## Regbox

För enheten Regbox behövs inga enhetsgrupper, scheman eller rättigheter skapas. Du lägger till en Regbox på samma sätt som andra enheter, se stycket **Lägg till enheter** längre fram i snabbguiden.

Gör så här om du vill att nya personer ska läggas till automatiskt på arbetsplatsen när de läser sitt kort på regboxen:

- 1. Klicka på **Arbetsplats** i fältet **Inställningar** i menyn. Fönstret **Arbetsplats** visas.
- 2. Klicka på **Avancerat** i menyn och markera alternativet **Tillåt att personer läggs till automatiskt med kort** under avdelningen **Övrigt.**
- 3. Klicka på **Spara och stäng** i menyn när du är klar.
- 4. Klicka på **Uppdatera enheter** i menyn för att distribuera ändringar till enheterna på arbetsplatsen.

## Lägg till enheter

Varje enhet som du fysiskt har på din arbetsplats måste läggas till och konfigureras i Infobric Site för att kunna användas.

- Äldre enheter behöver kopplas med kabel till en centralenhet för att fungera. **TIPS**Börjar alltid med att lägga upp centralenheten i systemet.
- 1. Klicka på **Enheter** bland huvudalternativen.
- 2. Klicka på **Ny** i fältet **Enhet** i menyn. Fönstret **Ny enhet** visas, och i den anges ID för den nya enheten.
- ID är ett fem- eller sexsiffrigt nummer som är tryckt på en klisterdekal fastsatt på **TIPS** enheten med benämningen serienummer eller liknande.
- 3. Klicka på **Nästa** och välj enhetstyp och modell med mera. Se tabell längre fram i snabbguiden för beskrivning av olika enheter.
- 4. Klicka på **Nästa** och konfigurera den nya enheten.
- 5. Klicka på **Spara och stäng** i menyn när du är klar. Fönstret stängs.
- 6. Klicka på **Uppdatera enheter** i menyn för att distribuera ändringar till enheterna på arbetsplatsen.

# Infobric Site Snabbguide - Konfiguratör

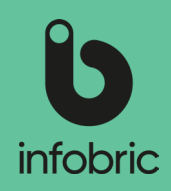

#### Enheter i Infobric Site

För mer detaljerad information angående produkterna nedan se Kundservice – Installation – Kopplingsscheman elektronik på Infobrics hemsida.

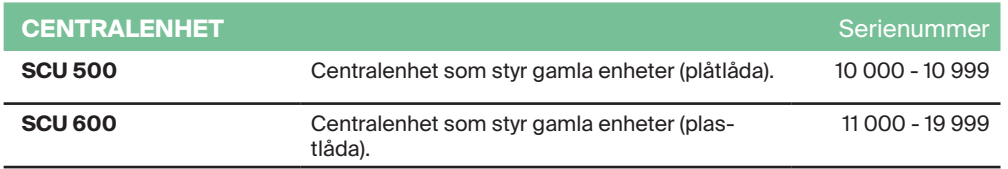

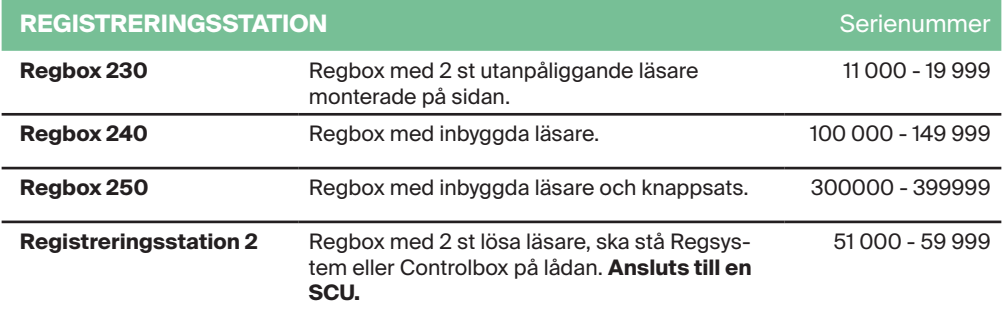

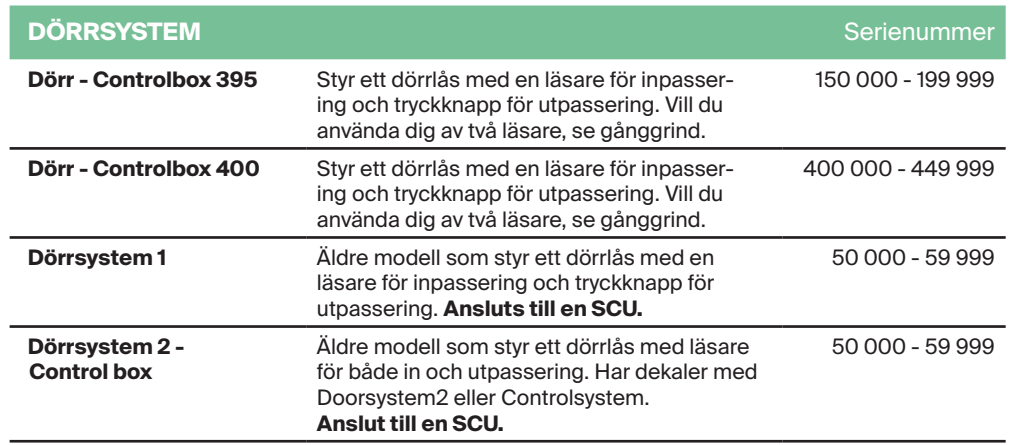

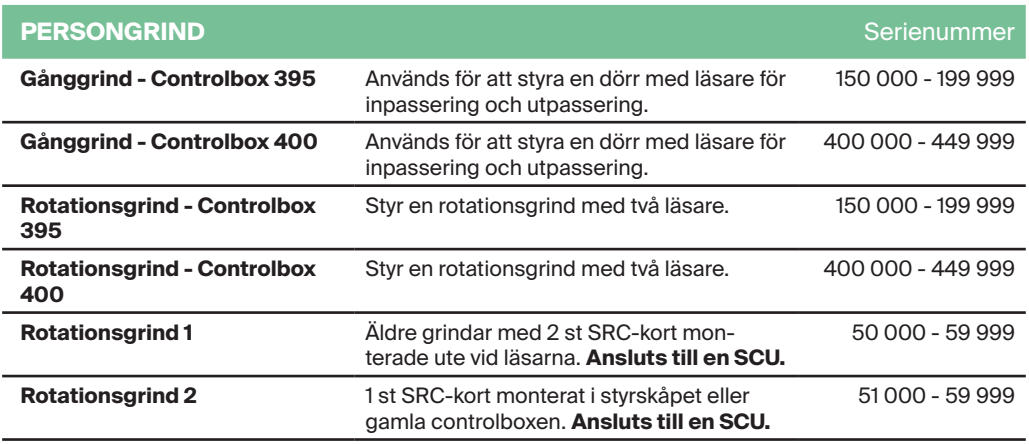

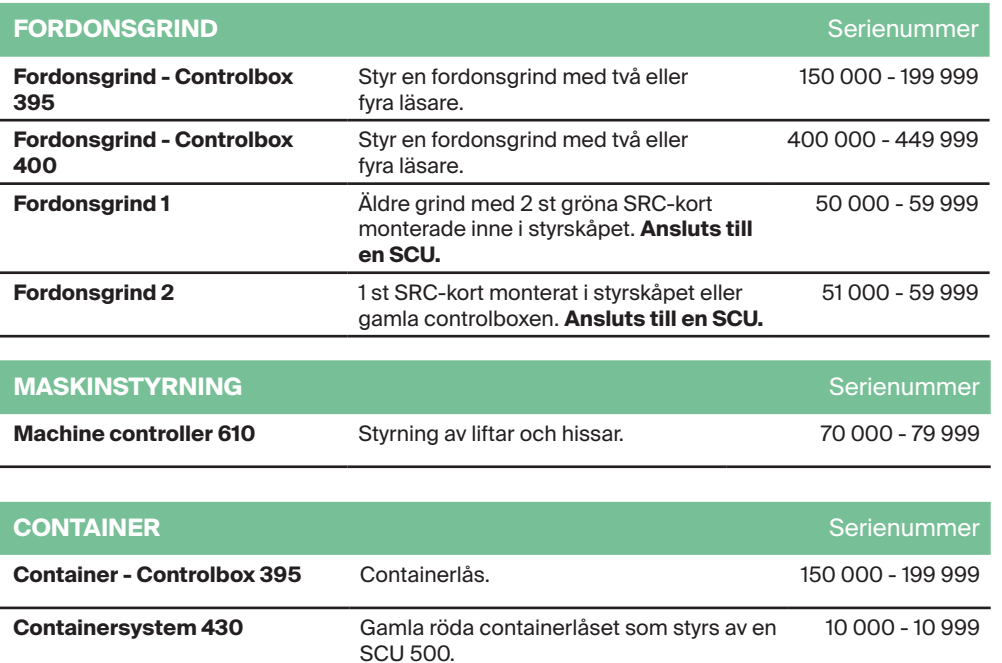